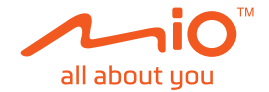

# **Používateľská príručka**

# **MiVue™ Séria 730**

Revízia: R01 (5/2019)

#### **Upozornenie**

Snímky obrazovky uvedené v tejto príručke sa môžu líšiť medzi rôznymi operačnými systémami a verziami softvéru. Odporúčame, aby ste si z webovej lokality Mio™ (www.mio.com) prevzali najnovšiu používateľskú príručku vášho výrobku.

Technické údaje a dokumenty sa môžu zmeniť bez predchádzajúceho upozornenia. Spoločnosť MiTAC neručí za bezchybnosť tohto dokumentu. Spoločnosť MiTAC nenesie žiadnu zodpovednosť za škody vzniknuté priamo alebo nepriamo v dôsledku chýb, opomenutí alebo rozporov medzi zariadením a dokumentmi.

#### **Poznámka**

Nie všetky modely sú k dispozícii vo všetkých regiónoch. V závislosti od zakúpeného modelu nemusí farba a vzhľad zariadenia ako aj príslušenstvo presne zodpovedať grafike uvedenej v tomto dokumente.

MiTAC Europe Ltd. Spectrum House, Beehive Ring Road, London Gatwick Airport, RH6 0LG, UNITED KINGDOM

### **Obsah**

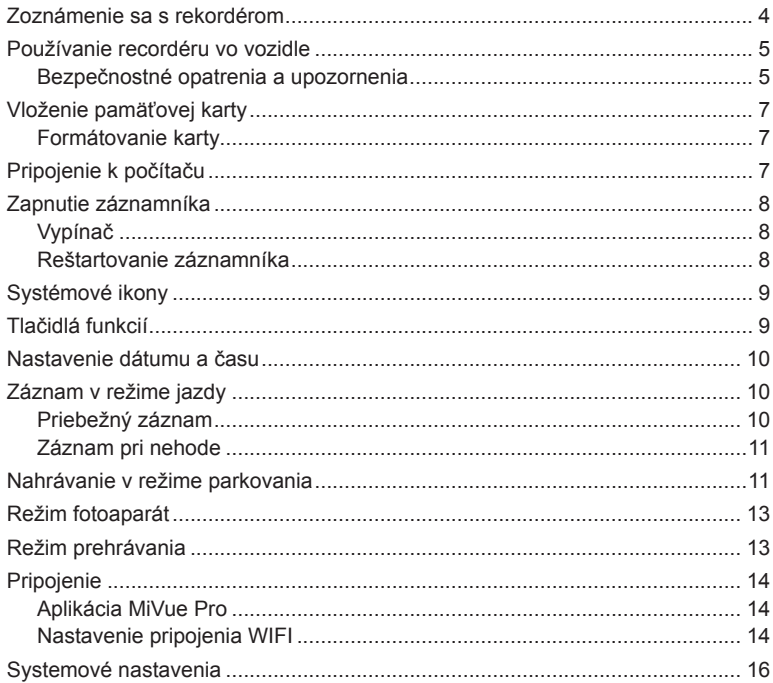

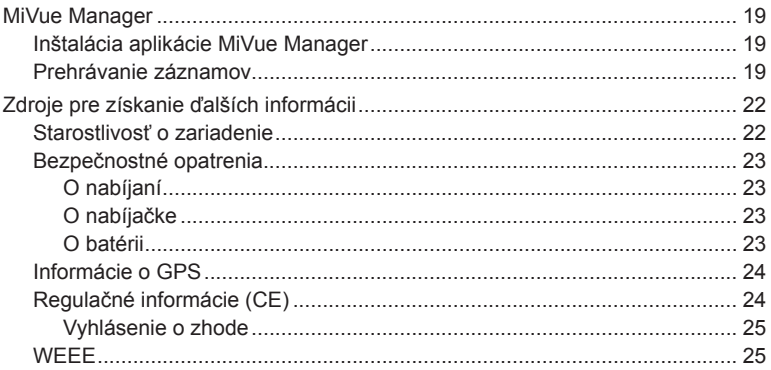

### **Zoznámenie sa s rekordérom**

**Poznámka:** Zábery obrazoviek a ďalšie prezentácie nachádzajúce sa v tomto návode sa môžu odlišovať od skutočných obrazoviek a prezentácií vytvorených skutočným výrobkom.

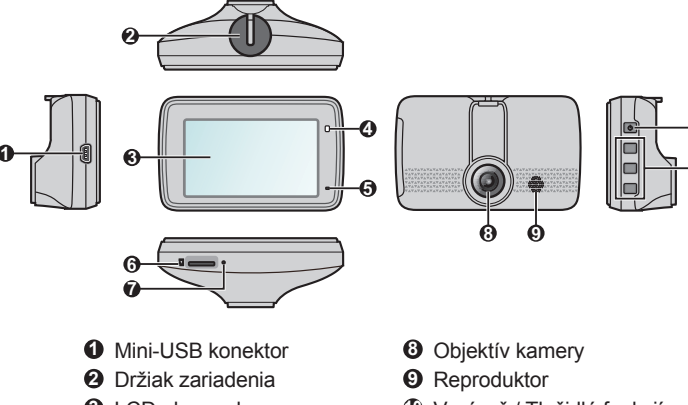

- LCD obrazovka
- Systémový indikátor
- Mikrofón
- Otvor pre pamäťovú kartu
- Tlačidlo Vypnúť

Vypínač / Tlačidlá funkcií

 

Tlačidlá funkcií

### **Používanie recordéru vo vozidle**

#### **Bezpečnostné opatrenia a upozornenia**

- <sup>l</sup> Zariadenie nepoužívajte počas jazdy. Používanie tohto výrobku nemá vplyv na zmenu požiadaviek na plnú zodpovednosť vodiča na jeho správanie. Táto zodpovednosť zahŕňa dodržiavanie všetkých pravidiel a nariadení o doprave, aby sa predišlo osobným poraneniam a škodám na majetku.
- <sup>l</sup> Pri používaní rekordéru v aute je nevyhnutný držiak na okno. Rekordér umiestnite na vhodné miesto tak, aby nebránil vo výhľade vodiča ani v aktivácii airbagu.
- <sup>l</sup> Objektív kamery nesmie vyť ničím blokovaný a v blízkosti objektívu sa nesmie nachádzať žiadny reflexný materiál. Uchovávajte objektív čistý.
- <sup>l</sup> Pokiaľ je čelné sklo automobilu zafarbené reflexnou vrstvou, môže to obmedzovať kvalitu záznamu.
- <sup>l</sup> Pre zaistenie maximálnej kvality záznamu odporúčame rekordér umiestniť v blízkosti spätného zrkadla.
- Vyberte vhodné miesto pre montáž prístroja vo vozidle. Zásadne neumiestňujte prístroj tak, aby blokoval zorné pole vodiča.
- <sup>l</sup> Pokiaľ je čelné sklo opatrené reflexným povrchom, môže byť atermické a môže mať vplyv na príjem signálu GPS. V takomto prípade namontujte zariadenie rekordér na mieste "bez takejto úpravy" - zvyčajne za spätným zrkadlom.
- <sup>l</sup> Počas zavádzania operačného softvéru systém vykoná automatickú kalibráciu senzora G zariadenia. Aby ste zabránili poruche senzora G, zariadenie vždy zapnite až PO správnom namontovaní zariadenia do vozidla.

Zaparkujte vozidlo na rovnom mieste. Pre bezpečnú montáž rekordéra a zadnej kamery do vozidla postupujte podľa pokynov.

1. Namontuite rekordér.

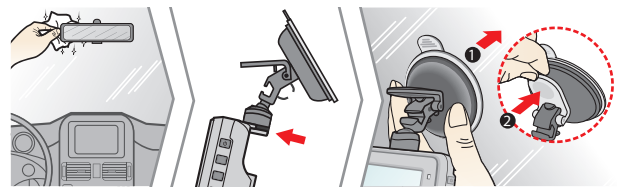

2. Nastavte uhol objektívu.

Nastavte uhol držiaku tak, aby kamera smerovala paralelne so zemou a aby sa pomer zem/obloha priblížila hodnote 6/4.

3. Zapojte káble.

Káble veďte cez strop interiéru a stĺpik A tak, aby nebránili riadeniu vozidla. Zabezpečte, aby in-štalácia káblov neprekážala airbagom ani iným bezpečnostným prvkom vo-zidla.

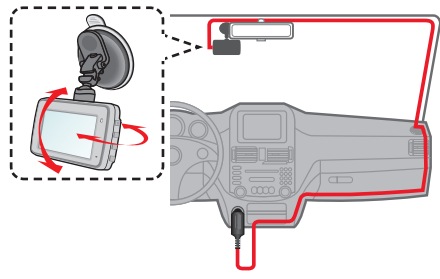

# **Vloženie pamäťovej karty**

#### **Poznámka:**

- <sup>l</sup> Netlačte na strednú časť pamäťovej karty.
- <sup>l</sup> Spoločnosť MiTAC nezaručuje kompatibilitu zariadenia s kartami MicroSD všetkých výrobcov.
- <sup>l</sup> Pred spustením nahrávania naformátujte pamäťovú kartu, aby ste predišli poruche spôsobenej súbormi, ktoré neboli vytvorené záznamníkom.
- <sup>l</sup> Pred vybratím pamäťovej karty odporúčame zariadenie vypnúť.

Pred spustením záznamu je nevyhnutné vložiť pamäťovú kartu (nedodáva sa). Odporúčame používať pamäťovú kartu triedy 10 s kapacitou min. 8GB - 128GB.

Kartu (MicroSD) držte za okraje a jemne ju vkladajte do štrbiny tak, ako je to znázornené na obrázku. Ak chcete kartu vytiahnuť, opatrným zatlačením na horný okraj ju uvoľnite a vysuňte z otvoru.

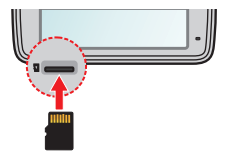

### **Formátovanie karty**

Ak potrebujete formátovať pamäťovú kartu (všetky údaje budú vymazané), stlačte a vyberte položku **Formát.**.

# **Pripojenie k počítaču**

Svoj záznamník môžete pripojiť k počítaču s cieľom získať prístup k údajom na pamäťovej karte. Záznamník pripojíte k počítaču pomocou USB kábla (nedodáva sa) podľa nižšie uvedených pokynov.

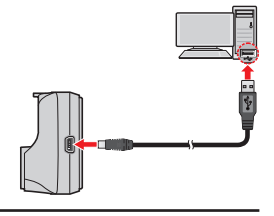

# **Zapnutie záznamníka**

Vykonajte inštaláciu podľa pokynov v časti "Používanie recordéru vo vozidle." Po naštartovaní motora vozidla sa automaticky zapne rekordér. Po zapnutí palubnej kamery svieti zelený indikátor systému.

### **Vypínač**

Palubnú kameru zapnete a vypnete stlačením a podržaním tlačidla napájania na 2 sekundy.

#### **Reštartovanie záznamníka**

Občas bude možno potrebné vykonať hardvérové resetovanie systému, keď záznamník prestane reagovať, dôjde k jeho "zamrznutiu," alebo nebude odpovedať. Ak chcete záznamník reštartovať, stlačte a podržte hlavný vypínač, kým sa systém nevypne; potom opätovným stlačením hlavného vypínača záznamník zapnete.

Ak sa systém nevypne potom, čo ste stlačili tlačidlo Zap./Vyp., Môžete vypnutie vynútiť zasunutím úzkeho hrotu (napr. Kancelárske sponky) do tlačidla Vypnúť, ktoré sa nachádza v hornej časti zariadenia.

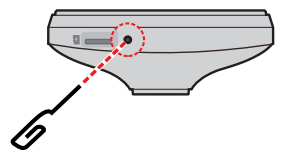

# **Systémové ikony**

Rôzne systémové ikony v záhlaví okna v hornej časti obrazovky uvádzajú informácie o stave vášho zariadenia. Zobrazované ikony sa budú líšiť v závislosti od modelu a stavu vášho zariadenia.

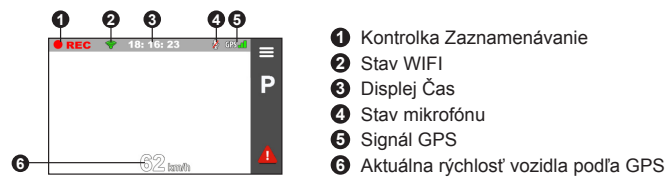

### **Tlačidlá funkcií**

Zariadenie má štyri funkčné klávesy, pomocou ktorých sa ovládajú zodpovedajúce ikony, zobrazené na obrazovke LCD. Funkcie tlačidiel sa môžu v rámci rôznych obrazoviek líšiť.

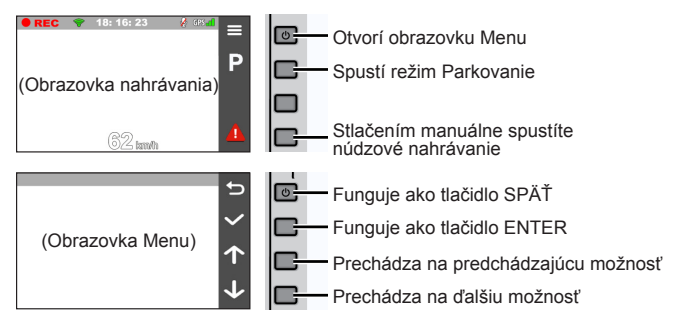

# **Nastavenie dátumu a času**

Aby bol zaistený správny dátum a čas záznamu, pred zahájením záznamu skontrolujte nastavenie dátumu a času.

- 1. Stlačením **in otvoríte ponuku Nastavenia.**
- 2. Zvoľte **Systém** > **Dátum/Čas**.
- 3. Zvoľte **Použiť čas GPS** alebo **Manuálne**:
	- Keď zvolíte možnosť **Použiť čas GPS**, stlačením tlačidiel **1 / J** zvoľte časové pásmo pre svoju polohu. Systém nastaví dátum a čas podľa polohy GPS.

**Poznámka:** Táto funkcia nie je k dispozícii pre všetky modely.

- <sup>l</sup> Ak zvolíte **Manuálne**, systém zobrazí obrazovku nastavenia dátumu a času. Pomocou  $\left| \cdot \right|$  /  $\left| \cdot \right|$  upravte hodnotu pre zvolené pole; stlačte  $\rightarrow$  a zopakujte krok, až kým neupravíte všetky polia.
- 4. Po dokončení stlačte $\sim$ .

### **Záznam v režime jazdy**

#### **Priebežný záznam**

Vo východiskovom nastavení je po zapnutí rekordéru ihneď zahájený záznam. Indikátor systému počas nahrávania striedavo bliká žltou a zelenou.

Keď prebieha priebežné nahrávanie, nahrávanie môžete manuálne zastaviť stlačením  $\equiv$  Stlačením  $\blacktriangleright$  vrátite sa na obrazovku nahrávania; systém automaticky spustí priebežné nahrávanie.

Záznam môže byť rozdelený do niekoľkých videoklipov: medzi videoklipmi nebude záznam zastavený. Keď sa vaša pamäťová karta zaplní nepretržitým nahrávaním, automaticky bude nahrávať cez najstaršie existujúce súbory v tejto kategórii. Priebežne nahrávané záznamy nájdete v kategórii "Normálne," kde si ich môžete aj prehrať.

### **Záznam pri nehode**

Ak dôjde k udalosti, napríklad k náhlemu poškodeniu, jazde s vysokou rýchlosťou, pretočeniu alebo nárazu pri nehode, vo východiskovom nastavení vydá G senzor rekordéru pokyn k spusteniu záznamu "Pri nehode."

**Poznámka:** Úroveň citlivosti senzora G môžete zmeniť kliknutím na  $\equiv$  > **Nahrávanie videa** > **Citlivosť senzora G**.

Nahrávanie udalosti bude ukladať dobu trvania od prvých sekúnd pred udalosťou až po posledné sekundy po skončení udalosti. Keď sa vaša pamäťová karta zaplní nahrávaním udalostí, automaticky bude nahrávať cez najstaršie existujúce súbory v tejto kategórii.

Ak chcete ručne spustiť nahrávanie udalosti počas nepretržitého nahrávania, stlačte tlačidlo Udalosť (**11** 

Záznamy pri nehode nájdete v kategórii "Udalosť," kde si ich môžete aj prehrať.

### **Nahrávanie v režime parkovania**

**Poznámka:** Táto funkcia nie je k dispozícii pre všetky modely.

Záznamník podporuje funkciu Nahrávanie parkovania. Ak chcete počas režimu Parkovanie nahrať video, musíte použiť prídavný zdroj napájania, ako napríklad samostatne predávaný neprerušiteľný zdroj Mio Smart Box s napájacím káblom. Viac informácií týkajúcich sa používania zariadenia Mio Smart Box nájdete v dokumentácii dodanej v balení zariadenia.

Režim parkovania je v rámci predvoľby vypnutý. Funkciu je potrebné zapnúť voľbou > **Režim parkovania** > **Detekcia** > **Zapnuté**.

Pred zapnutím režimu Parkovanie si skontrolujte, koľko voľného miesta zostáva v pamäti zariadenia. Prejdite na > **Systém** > **Prir. uklad. priest.** a nastavte správne miesto uloženia nahrávok parkovanie. Zmenou priradenia sa vymaže pamäťová karta, preto najprv do počítača uložte všetky videá alebo fotografie.

Pri zapnutom zisťovaní režimu parkovanie sa systém prepne do režimu parkovania, keď:

• odpojíte napájanie zariadenia (napr. motor vozidla je vypnutý alebo je odpojený napájací kábel) alebo keď sa vozidlo zastaví približne na 5 minút.

**Poznámka:** Funkcia sa spúšťa senzorom G zariadenia. Konfiguráciu môžete zmeniť voľbou > **Režim parkovania** > **Aut. vstup**.

• ťuknutím na  $\mathbf{P}$  ručne spustíte režim parkovania pri prebiehajúcom nepretržitom nahrávaní.

V režime parkovania možno nahrávky parkovania zapnúť len po zistení pohybov alebo vibrácií. Nahrávanie parkovania bude ukladať dobu trvania od prvých sekúnd pred udalosťou až po posledné sekundy po skončení udalosti. Keď sa vaša pamäťová karta zaplní nahrávaním parkovania, automaticky bude nahrávať cez najstaršie existujúce súbory v tejto kategórii.

Indikátor parkovania pri nahrávaní parkovania indikátor bliká na červeno. Ak chcete zastaviť režim parkovania a obnoviť priebežné nahrávanie, ťuknite na  $\Box$ . Po zistení a nahratí pohybov v režime parkovania budete pri zastavení režimu parkovania vyzvaní na pozretie videa. Videá si môžete pozrieť podľa pokynov na obrazovke alebo môžete obnoviť priebežné nahrávanie.

Záznamy z parkovania nájdete v kategórii "Parkovanie," kde nájdete súbor na prehratie.

# **Režim fotoaparát**

Záznamník umožňuje snímanie fotografií: stlačte **= > Fotoaparát > 0** .

Fotografie si môžete prezrieť v kategórii "Fotografia."

### **Režim prehrávania**

Pre výber video záznamu alebo fotografie pre prehrávanie:

- 1. Stlačte > **Prehrávanie súboru**.
- 2. Vyberte požadovaný typ.
- 3. Pomocou tlačidla  $\left\langle \left\vert \right. \right\vert$  zvoľte v zozname požadovaný súbor a prehrávanie následne spustíte stlačením .
- 4. Počas prehrávania môžete:
	- Počas prehrávania videí môžete stlačiť  $\vert\langle\langle\vert\vert\rangle\rangle\vert$  s cieľom prehrať predchádzajúce/nasledujúce video.
	- Počas prezerania fotografií môžete stlačiť  $\leftarrow$  /  $\rightarrow$  s cieľom zobraziť predchádzajúcu/nasledujúcu fotografiu.
	- $\cdot$  Stlačiť  $\leftarrow$  na návrat do zoznamu.
	- · Stlačte **pod** a zobrazí sa vám vyskakovacie menu, z ktorého si môžete vybrať:
		- <sup>l</sup> **Prehrať** / **Pozastaviť:** Slúži na spustenie alebo pozastavenie prehrávania.
		- **· Pres. do udalosti:** Presunutie súboru do kategórie "Udalosť."
		- <sup>l</sup> **Preniesť do telefónu:** Vybrané video/fotografiu nahrá do vášho smartfónu.
		- <sup>l</sup> **Vymazať:** Zmazanie súboru.

# **Pripojenie**

### **Aplikácia MiVue Pro**

Aplikácia MiVue Pro umožňuje zobraziť, zdieľať a zálohovať videá nahrané palubnou kamerou MiVue prostredníctvom siete WIFI. Ak si chcete bezplatne stiahnuť aplikáciu MiVue, vyhľadajte v službe App Store alebo Google Play Store .MiVue Pro".

#### **Poznámka:**

- <sup>l</sup> Aplikácia MiVue Pro je kompatibilná so zariadeniami iOS 9.0 (a vyššia verzia) a Android 5.0 (a vyššia verzia). MiTAC nezaručuje kompatibilitu tohto výrobku so smartfónmi všetkých výrobcov.
- Nie všetky funkcie sú dostupné vo všetkých modeloch.

### **Nastavenie pripojenia WIFI**

Funkcia WIFI umožňuje pripojiť kameru k vášmu smartfónu. Funkcia WIFI je štandardne vypnutá. Funkciu WIFI môžete ručne zapnúť tak, že vyberiete možnosť

 > **WIFI** > **Zapnuté**. Po aktivácii obrazovka nastavení WIFI zobrazí SSID a heslo kamery.

V smartfóne podľa jednotlivých krokov nastavte pripojenie do siete WIFI.

- 1. V smartfóne zapnite funkciu siete WIFI.
- 2. Otvorte aplikáciu MiVue Pro a ťuknite na ikonu "+".
- 3. Ťuknite na možnosť **Select WIFI** (Zvoliť sieť WIFI) a zvoľte palubnú kameru, ku ktorej sa chcete pripojiť.
- 4. Na dokončenie pripojenia do siete WIFI stlačte **Done** (Hotovo).
- 5. Po pripojení zariadení sa na obrazovke zobrazí hlavná stránka  $( \bullet \bullet )$ .

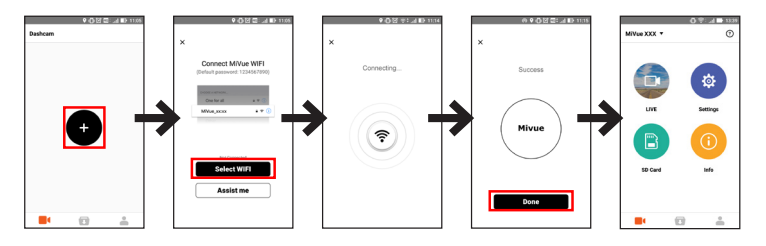

**Poznámka:** WIFI pripojenie medzi zariadením Mio a smartfónom nie je internetové.

Skontrolujte stav pripojenia k WIFI tak, že si prečítate ikonu WIFI na rekordéri:

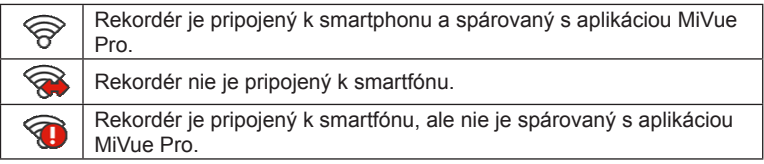

Po spustení aplikácie MiVue Pro v smartfóne stlačte tlačidlo Udalosť; rekordér je pripravený na prenos súborov s videom a s fotografiami.

### **Systemové nastavenia**

Ak chcete prispôsobiť systémové nastavenia, stlačte  $\equiv$ .

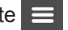

**Poznámka:** V závislosti od modelu MiVue nemusia byť niektoré možnosti nastavenia k dispozícii.

#### <sup>l</sup> **Prehrávanie súboru**

Prehrávanie video súborov a fotografii.

<sup>l</sup> **Fotoaparát**

Kliknutím spustite režim Kamera.

<sup>l</sup> **WIFI**

Aktivuje alebo deaktivuje WIFI. Predvolené nastavenie je **Vypnuté**. Ak chcete zistiť spôsob pripojenia kamery k smartfónu, pozrite si časť "Nastavenie pripojenia WIFI".

#### <sup>l</sup> **Nahrávanie zvuku**

Umožňuje nastaviť, či majú záznamy obsahovať zvuk. Predvolené nastavenie je **Zapnuté**.

<sup>l</sup> **Režim parkovania**

Umožňuje zmeniť nastavenia v režime parkovania. Dostupné nastavenia zahŕňajú:

- <sup>l</sup> **Detekcia:** Pri zapnutí začne záznamník automaticky nahrávať, ak zistí pohyby alebo pri vzniku udalosti v režime parkovania.
- <sup>l</sup> **Spôs. zistenia:** Metódu detekcie parkovania nastaví na **Iba G-snímač**, **Iba pohyb** alebo **Pohyb aj G-snímač**.
- <sup>l</sup> **Aut. vstup:** Nastaví režim (**Nízka**, **Stredná**, **Vysoká** alebo **Manuálne**) pre systém a spustí režim Parkovanie.
- <sup>l</sup> **Detekcia pohybu:** Nastavuje úroveň citlivosti detekcie pohybu na **Nízka**, **Stredná** alebo **Vysoká**.

<sup>l</sup> **Citlivosť senzora G:** Ak chcete, aby sa automaticky spustilo nahrávanie parkovania, keď je záznamník v režime parkovania, zmeňte stupeň citlivosti snímača G (3 stupne od **Nízka** po **Vysoká**).

#### <sup>l</sup> **Nahrávanie videa**

Slúži na zmenu nastavení nahrávania vrátane:

- <sup>l</sup> **Dĺžka video klipu:** Slúži na nastavenie dĺžky priebežného záznamu videoklipu (**1 min.**, **3 min.** alebo **5 min.**).
- <sup>l</sup> **Široký dyn. rozsah:** Zapne funkciu WDR (Široký dyn. rozsah) na zlepšenie kvality obrazu kamery vo vysoko-kontrastných svetelných podmienkach.
- **· Hodnota expozície (EV):** Slúži na nastavenie správnej hodnoty expozície (**-1** – **+1**) s cieľom upraviť jas obrazu. Predvolené nastavenie je **0**.
- <sup>l</sup> **Frekvencia:** Nastavuje frekvenciu tak, aby sa počas nahrávania zhodovala s frekvenciou blikania miestneho napájania.
- <sup>l</sup> **Citlivosť senzora G:** Ak chcete, aby sa počas nepretržitého nahrávania automaticky spustilo nahrávanie mimoriadnej udalosti, zmeňte stupeň citlivosti snímača G (6 stupňov od **Nízka** po **Vysoká**).
- <sup>l</sup> **Pečiatky:** Nastaví informácie (Súradnice alebo G-snímač), ktorý sa zobrazí na nahranom videu.
- <sup>l</sup> **Vyznač. rýchlosti:** V nahratom súbore s videom zobrazuje rýchlosť jazdy.
- <sup>l</sup> **Text pečiatky:** V nahratom súbore s videom zobrazuje prispôsobené informácie.
- <sup>l</sup> **Systém**

Umožňuje zmeniť systémové nastavenia zariadenia.

<sup>l</sup> **Satelity:** Zobrazí stav prijímania GPS/GLONASS signálu. Ak nastane potreba zlepšiť príjem signálu, môžete stlačiť kôt a následne vybrať možnosť GPS.

- <sup>l</sup> **Dátum/Čas:** Nastavenie systémového dátumu a času. Viac informácií nájdete v časti "Nastavenie dátumu a času."
- <sup>l</sup> **Zvuk systému:** Aktivuje alebo deaktivuje zvuky upozornenia systému.
- <sup>l</sup> **Uvítací zvuk:** Pri spustení zapína alebo vypína zvuky oznámení.
- **Hlasitosť: Nastavenie hlasitosti.**
- <sup>l</sup> **LCD v pohot. režime:** Vyberie **Vždy zap.** pre ponechanie LCD zap.; alebo nastaví časovač pre automatické vypnutie LCD (**10 sek.**, **1 min.**  alebo **3 min.**) po spustení nahrávania. Výber **Pohot. režim** vypne LCD (vo špecifikovaný čas), ale stále zobrazí informácia o čase.
- **· Jazyk: Nastavenie jazyka.**
- **· Jednotky vzdialenosti:** Nastavenie uprednostňovaných jednotiek vzdialenosti.
- <sup>l</sup> **Prir. uklad. priest.:** Systém ponúka tri predvolené konfigurácie pamäte na ukladanie videí (vrátane priebežného nahrávania, núdzového nahrávania a nahrávania počas parkovania) a fotografií. Vhodnú konfiguráciu zvoľte na základe spôsobu používania.
- <sup>l</sup> **Obnoviť výrobné predvoľby:** Obnovenie výrobných východiskových nastavení systému.
- <sup>l</sup> **Verzia:** Zobrazí informácie o softvéri.
- <sup>l</sup> **Formát.**

Slúži na sformátovanie pamäťovej karty (Všetky údaje budú odstránené).

# **MiVue Manager**

MiVue Manager™ je nástroj pre prezeranie nahratých video záznamov na zariadení.

**Poznámka:** Nie všetky funkcie sú dostupné vo všetkých modeloch.

#### **Inštalácia aplikácie MiVue Manager**

Aplikáciu MiVue Manager si prevezmite zo stránky podpory na Mio webovej lokalite (www.mio.com/support) a nainštalujte ju podľa pokynov na obrazovke. Uistite sa, či ste prevzali správnu verziu softvéru (Windows alebo Mac) podľa operačného systému vo vašom počítači.

#### **Prehrávanie záznamov**

- 1. Vyberte pamäťovú kartu z rekordéra a vložte kartu do počítača pomocou čítačky kariet. Odporúčame Vám nahrávky skopírovať do počítača pre zálohovanie a prehrávanie.
- 2. Spustite aplikáciu MiVue Manager na vašom počítači.
	- V predvolenom nastavení MiVue Manager zobrazuje kalendár a zoznam súborov na pravej strane.
	- Ak existujú záznamy, uvidíte označený dátum spolu s " · . " Kliknutím na tento dátum sa zobrazia súbory, ktoré boli zaznamenané v danom dni.
	- <sup>l</sup> Môžete si vybrať, aký typ súboru sa zobrazí: **Udalosť** / **Normálne** / **Parkovanie**.
	- Ak chcete zobraziť všetky súbory v aktuálnom priečinku, kliknite na tlačidlo **Všetko**. Pre návrat do zobrazenia kalendára, kliknite na položku **Kalendár**.
- 3. Dvakrát kliknite na požadovaný súbor v zozname súborov pre spustenie prehrávania.

4. Popis ovládacích prvkov prehrávania:

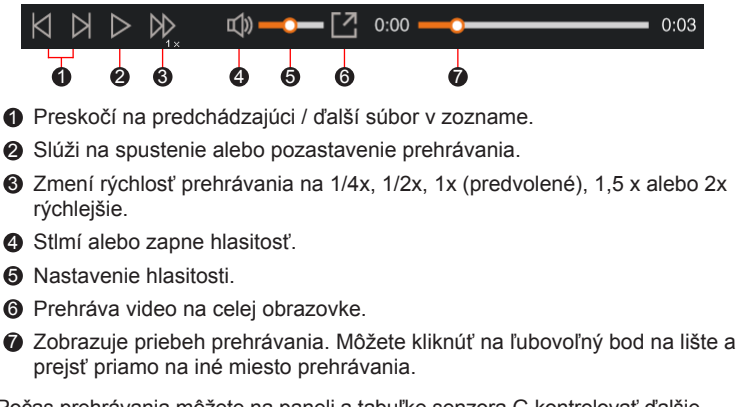

- 5. Počas prehrávania môžete na paneli a tabuľke senzora G kontrolovať ďalšie informácie, ktoré sa zobrazí pod obrazovkou s prehrávaným videom.
	- Na paneli kliknite na  $\bigoplus$  a prezrite mapu.
	- Graf G senzora zobrazuje dáta v 3 osiach o posune vozu vpred / vzad  $(X)$ , vpravo / vľavo (Y) a hore / dole (Z).

**Poznámka:** Obrazovka Mapy sa nemusí zobraziť, ak počítač nie je pripojený k internetu, alebo keď vaše Mivue zariadenie nepodporuje funkciu GPS.

6. Panel nástrojov umožňuje vykonávať nasledujúce:

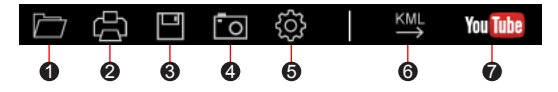

- 1 Vyberie zložku, do ktorej sa uloží súbory so záznamami.
- 2 Náhľady a tlač aktuálneho video snímky.
- 3 Uloží vybrané súbory na špecifikované miesto vo vašom počítači.
- 4 Na špecifikované miesto vo vašom počítači zaznamená a uloží aktuálne video obraz.
- 5 Otvorí menu Nastavenia. Položky Nastavení sú popísané nižšie:
	- Zmeniť jazyk: Nastaví zobrazovaný jazyk pre MiVue Manager.
	- <sup>l</sup> **Zmeniť vzhľad:** Nastaví farebnú schému pre MiVue Manager.
	- <sup>l</sup> **Skontrolovať aktualizácie:** Skontroluje, či existuje nova verzia MiVue Manager. Pre túto funkciu je nevyhnutný prístup k internetu.
	- <sup>l</sup> **Inform.:** Zobrazí verziu a informácie o autorských právach MiVue Manager.
- 6 Exportuje informácie GPS z vybraného súboru vo formáte KML na špecifikované miesto vo vašom počítači.

7 Nahrá vybraný súbor na YouTube™.

# **Zdroje pre získanie ďalších informácii**

#### **Starostlivosť o zariadenie**

Dobrá starostlivosť o vaše zariadenie zabezpečí bezproblémovú činnosť a zníži riziko poškodenia vášho zariadenia.

- Zariadenie udržujte mimo nadmernej vlhkosti a extrémnych teplôt.
- Vyhnite sa tomu, aby bolo zariadenie po dlhšiu dobu vystavené priamemu slnku alebo silnému ultrafialovému svetlu.
- Na zariadenie nič nedávajte, ani naň nič nehádžte.
- Zariadenie nehádžte a nevystavujte ho veľkým otrasom.
- Nevystavujte zariadenie náhlym a veľkým zmenám teploty. Mohlo by to spôsobiť skondenzovanie vlhkosti vo vnútri zariadenia, čo by ho mohlo poškodiť. V prípade kondenzácie vlhkosti pred použitím zariadenia počkajte, kým úplne vyschne.
- <sup>l</sup> Povrch obrazovky sa môže ľahko poškrabať. Nedotýkajte sa ho ostrými predmetmi. Na ochranu obrazovky pred menšími škrabancami môžete použiť neadhezívnu ochrannú fóliu na obrazovku, ktorá sa používa na prenosných zariadeniach s LCD panelom.
- Zariadenie nikdy nečistite, keď je zapnuté. Na utretie obrazovky a vonkajších častí zariadenia použite mäkkú, nezrnivú handru navlhčenú vo vode.
- Na čistenie obrazovky nepoužívajte papierové obrúsky.
- <sup>l</sup> Zariadenie sa nikdy nepokúšajte rozoberať, opravovať alebo akýmkoľvek spôsobom upravovať. Rozobratie, úprava alebo akýkoľvek pokus o opravu môže spôsobiť poškodenie vášho zariadenia a dokonca zranenie alebo poškodenie majetku, zároveň zruší platnosť záruky.
- V jednom priestore so zariadením, jeho časťami alebo príslušenstvom neskladujte ani neprenášajte horľavé kvapaliny, plyny alebo výbušniny.
- <sup>l</sup> Aby ste predišli krádeži, nenechávajte zariadenie, montážnu konzolu ani káble viditeľne uložené v nestráženom vozidle.
- <sup>l</sup> Prehriatie môže spôsobiť poškodenie jednotky.

### **Bezpečnostné opatrenia**

#### **O nabíjaní**

- <sup>l</sup> Používajte len nabíjačku dodanú so zariadením. Použitie iného typu spôsobí nesprávnu činnosť a/alebo nebezpečenstvo.
- <sup>l</sup> Tento produkt má byť dodávaný s certifikovaným elektrickým zariadením označeným "LPS", "Limited Power Source", a s nominálnym výstupom + 5 V dc / 1,0 A."

#### **O nabíjačke**

- Nepoužívajte nabíjačku vo veľmi vlhkom prostredí. Nikdy sa nabíjačky nedotýkajte mokrými rukami alebo ak stojíte vo vode.
- <sup>l</sup> Pri napájaní prístroja alebo nabíjaní batérie nechajte v okolí nabíjačky dostatočný priestor pre cirkuláciu vzduchu. Neprikrývajte nabíjačku papiermi ani inými predmetmi, ktoré by mohli zhoršiť jej chladenie. Nepoužívajte nabíjačku uloženú v ochrannom obale.
- <sup>l</sup> Nabíjačku pripájajte k správnemu zdroju napätia. Údaje o napätí sú uvedené na kryte výrobku a/alebo jeho obale.
- <sup>l</sup> Nepoužívajte nabíjačku, ak má poškodenú prívodný kábel.
- Nabíjačku sa nepokúšajte opravovať. Vnútri nie sú žiadne opraviteľné dielce. Ak je zariadenie poškodené alebo vystavené nadmernej vlhkosti, vymeňte ho.

#### **O batérii**

**UPOZORNENIE:** Toto zariadenie obsahuje nevymeniteľnú vnútornú lítium-iónovú batériu. Batéria môže vzbĺknuť alebo explodovať a uvoľniť nebezpečné chemikálie. Aby ste zabránili riziku požiaru alebo popálenín, batériu nerozoberajte, nerozdrvujte, neprederavte, ani nehádžte do ohňa alebo vody.

- V zariadení používajte stanovenú batériu.
- Dôležité pokyny (len pre servisný personál)
- Upozornenie: Riziko explózie, ak je batéria vymenená za nesprávny typ. Použité batérie likvidujte podľa pokynov.
- <sup>l</sup> Vymieňajte len za rovnaký alebo ekvivalentný typ odporúčaný výrobcom.
- <sup>l</sup> Batériu je nutné recyklovať alebo správne zlikvidovať.
- Batériu používaite len v stanovenom prostredí.

### **Informácie o GPS**

**Poznámka:** Táto funkcia nie je k dispozícii pre všetky modely.

- GPS prevádzkuje vláda Spojených štátov amerických, ktorá je výhradne zodpovedná za jeho činnosť. Akákoľvek zmena systému GPS môže ovplyvniť presnosť všetkých GPS zariadení.
- Satelitné signály GPS nemôžu prechádzať cez pevné materiály (okrem skla). Keď ste v tuneli alebo v budove, stanovenie polohy pomocou GPS nebude k dispozícii. Príjem signálu môže byť ovplyvnený situáciami, ako je zlé počasie alebo husté prekážky nad vami (napr. stromy alebo vysoké budovy).
- Údaje o GPS polohe sú iba referenčné.

### **Regulačné informácie (CE)**

Pre účely regulačnej identifikácie bolo, MiVue Séria 730 bolo priradené číslo modelu N583.

Výrobky označené značkou CE vyhovujú smernici o rádiových zariadeniach (RED) (2014/53/EU), ktorú vydala Komisia Európskeho spoločenstva.

Súlad s týmito smernicami implikuje súlad s nasledovnými Európskymi normami:

EN301489-1 V2.1.1 (2017-02)

Draft ETSI EN 301 489-19 V2.1.0 (2017-03)

EN301489-17 V3.1.1 (2017-02)

IEC 60950-1:2005 (Second Edition) + Am 1:2009 + Am 2:2013

ETSI EN 303413 V1.1.1 (2017-06) EN300328 V2.1.1 (2016-11) EN62311 (2008) EN55032:2012+AC 2013 (Class B); EN55024:2010 EN61000-3-2:2014 EN61000-3-3:2013 IEC 61000-4-2:2008 IEC 61000-4-3:2006+A1:2007+A2:2010; IEC 61000-4-4:2012; IEC 61000-4-5:2014 IEC 61000-4-6:2013 IEC 61000-4-8:2009 IEC 61000-4-11:2004

EN50498:2010(ISO7637-2)

Výrobca nie je zodpovedný za zmeny, ktoré vykoná užívateľ, a ich následky, ktoré môžu zmeniť súlad produktu s označením CE.

#### **Vyhlásenie o zhode**

Spoločnosť MiTAC týmto vyhlasuje, že N583 spĺňa základné požiadavky a všetky príslušné ustanovenia Smernice 2014/53/EU.

#### **WEEE**

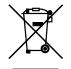

V súlade so smernicou EÚ o odpadových elektrických a elektronických zariadeniach (WEEE – 2012/19/EU) sa s týmto výrobkom nesmie zaobchádzať ako s odpadom z domácnosti. Namiesto toho by mal byť zneškodnený jeho vrátením na miesto predaja alebo na zberné miesto recyklovania komunálneho odpadu.